## **San Francisco Arts Commission and Grants for the Arts GO Grants How-to Workshop**

## I. **User Registration**

All applicants will need to create an account at sf.culturegrants.org in order to apply to the San Francisco Arts Commission and Grants for the Arts. You only need to register once; once an account is created, you will be able to use it for all future applications.

Step 1. Go to sf.culturegrants.org

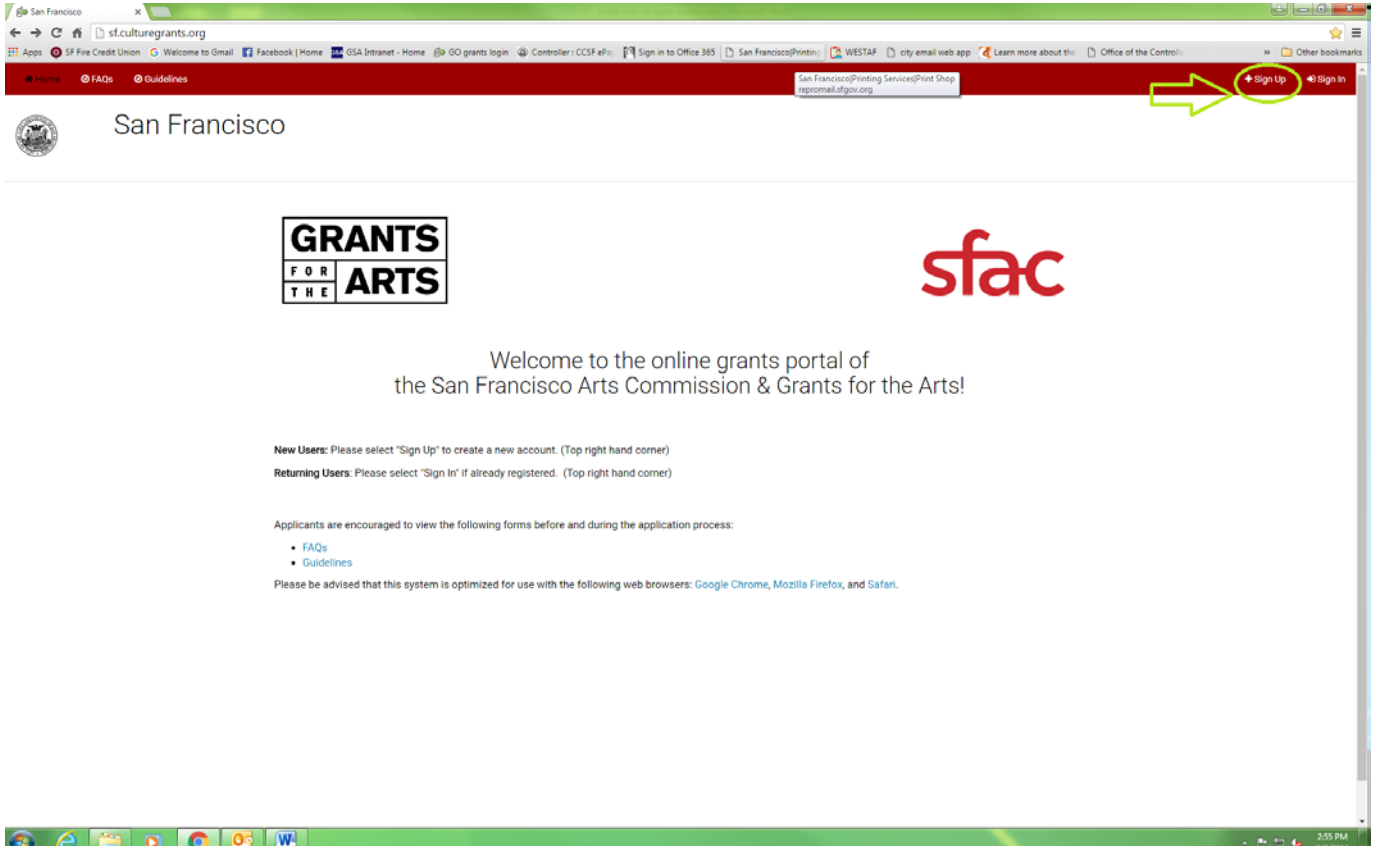

Step 2. Mouse over to the upper right corner and click on "Sign up"

Step 3. A page of instructions will appear, with fields for you to complete below the text.

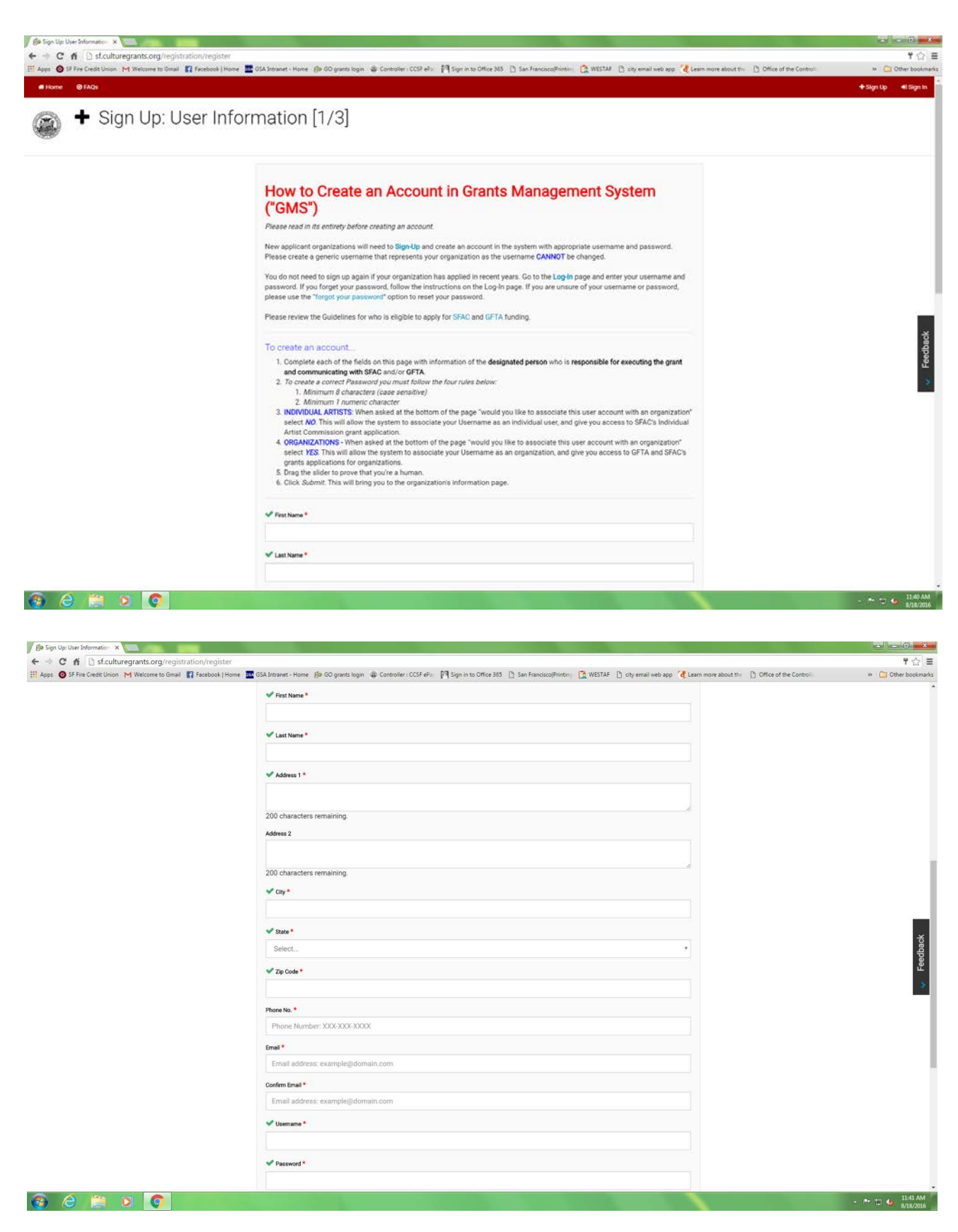

**Tip:** For the First and Last Name fields – this should be the person responsible for submitting the grant and communicating with our agencies on behalf of your organization.

**Tip:** Make a generic username for the account, something like "[name of org] program" or "[name of org] development". While in the future you'll be able to change the password, email and First and Last names, you will not be able to change the username. Select a name or names depending on the workflow of your organization (e.g., if you have different people working on different parts of the application).

Please note that the password:

o Must be a minimum of 8 characters and is case sensitive

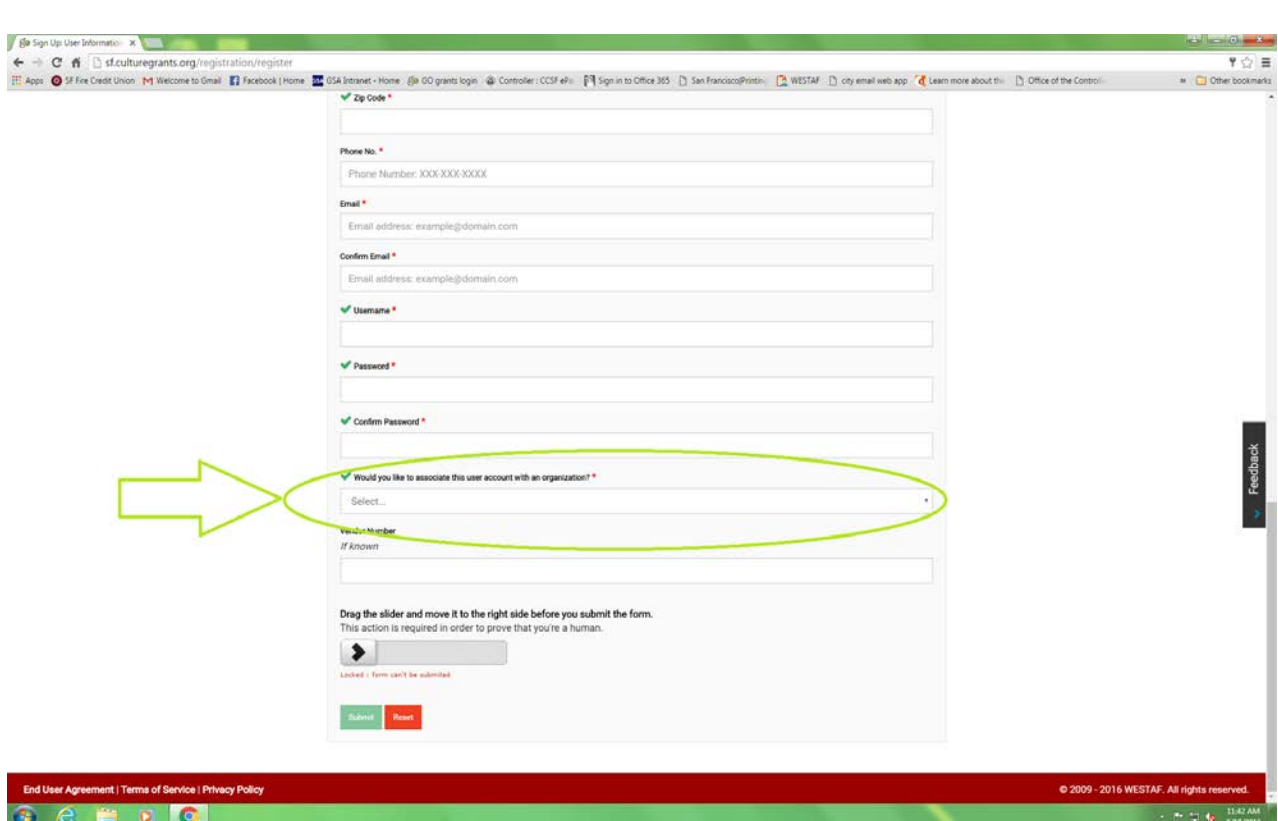

o Must have at least 1 numeric character

- Individual Artists: be sure to select NO in response to the question "would you like to associate this user account with an organization." This will prompt the system to recognize you as an individual and allow you to access the Individual Artist Commission application.
- Organizations: select YES in response to the question "would you like to associate this user account with an organization."

Step 4. Slide the slider at the bottom of the page to prove you're a sentient lifeform.

Step 5. Hit the Submit button

## **II. Organization Registration**

Once you've created your individual user account, you will need to provide some relevant information for your organization.

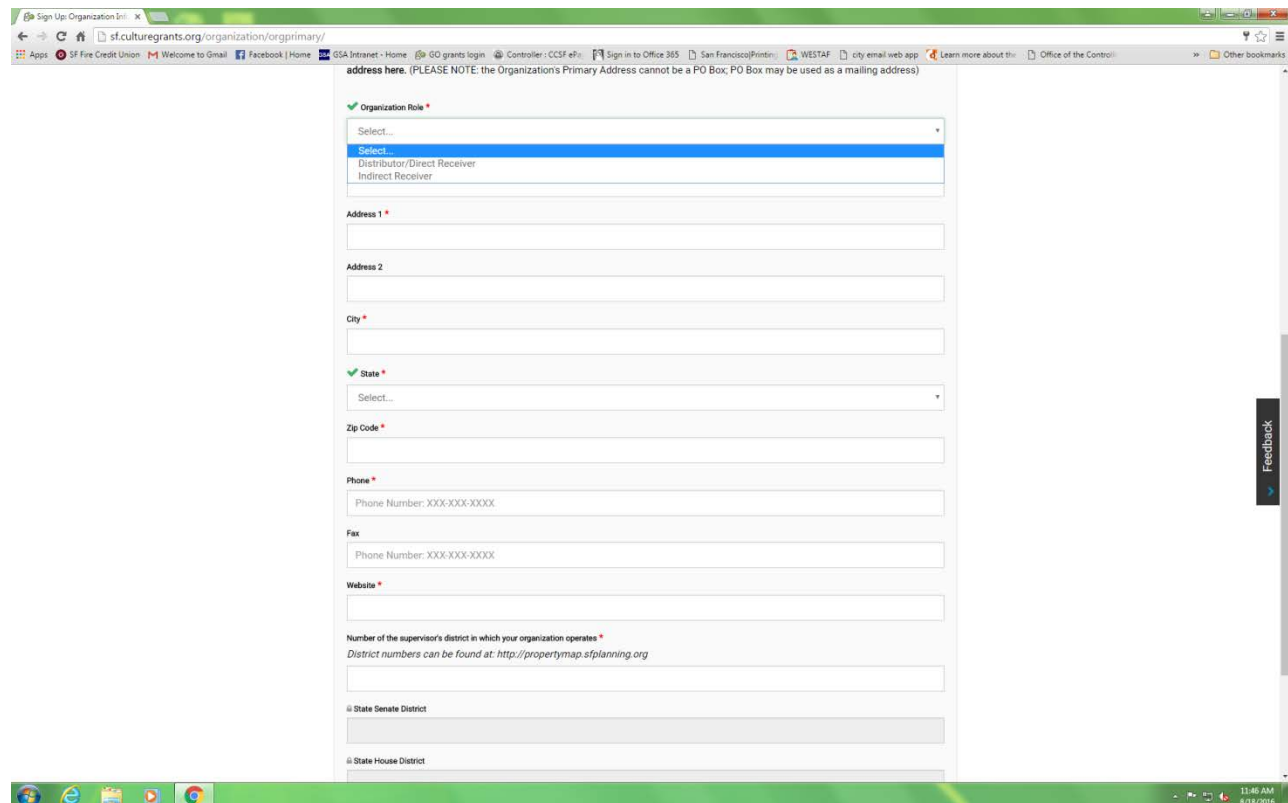

Step 1. Select the organization role. **All applicants must select Distributor/Direct Receiver.**

- If you have a fiscal sponsor, you will be able to provide your fiscal sponsor's information in the application form itself.
- Both you and your fiscal sponsor (if applicable) must be based in San Francisco; either your organization or the Fiscal Sponsor must be a  $501(c)(3)$  nonprofit organization.

Step 2. For your Organization Name, please enter the legal name as registered with the IRS.

- If your organization is a program, department, or line item in the budget of a larger organization, give the larger organization's name, followed by "dba" (doing business as) then your program or department's name.
- If your organization has a name you use publicly that differs from the legal name, please give the legal name, followed by "dba" and your public name.

Step 3. Enter your organization's primary address in Address 1. This should be the address where you receive correspondence, payments, invoices, etc. Your primary address must be a San Francisco street address.

Step 4. Hit the Validate & Submit button; the system will take a few seconds to process.

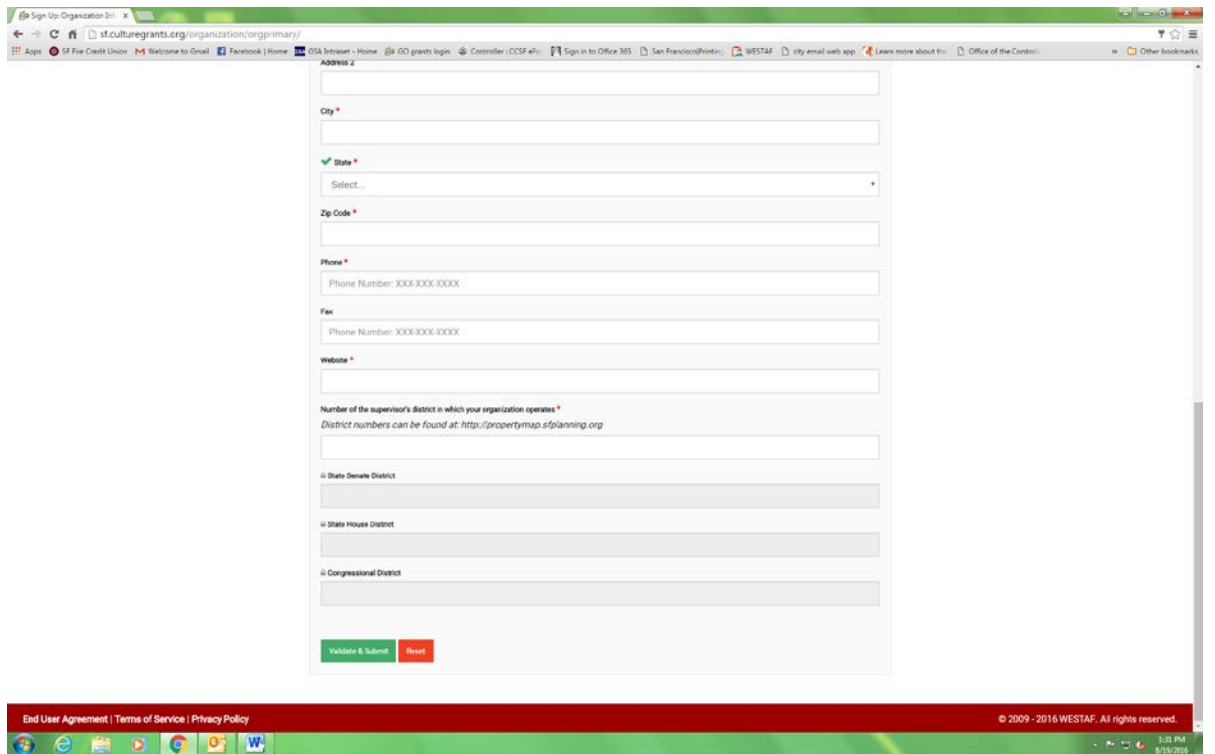

Step 5. **End User Terms and Conditions**. These are the terms set by GO: Grants/WESTAF – not SFAC, GFTA or the City. Hit the "I Agree" button.

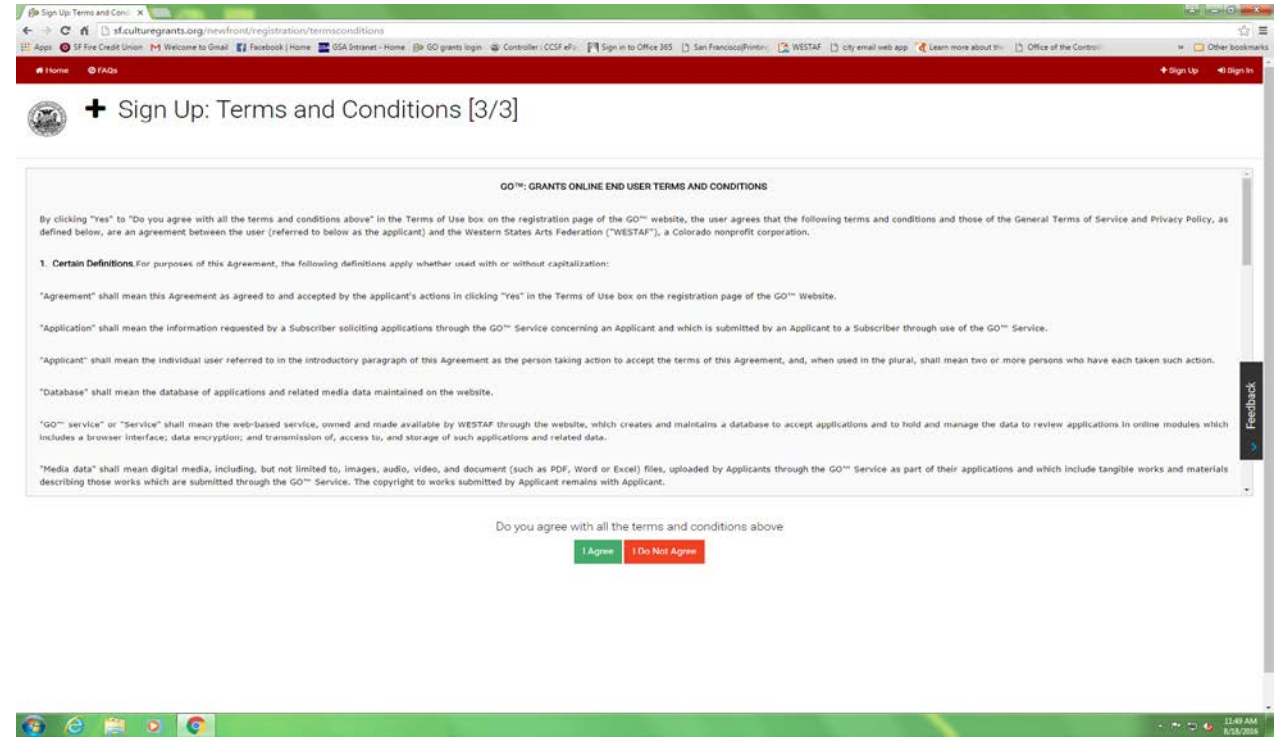

You will be taken back to the login page; enter your credentials and log-in.

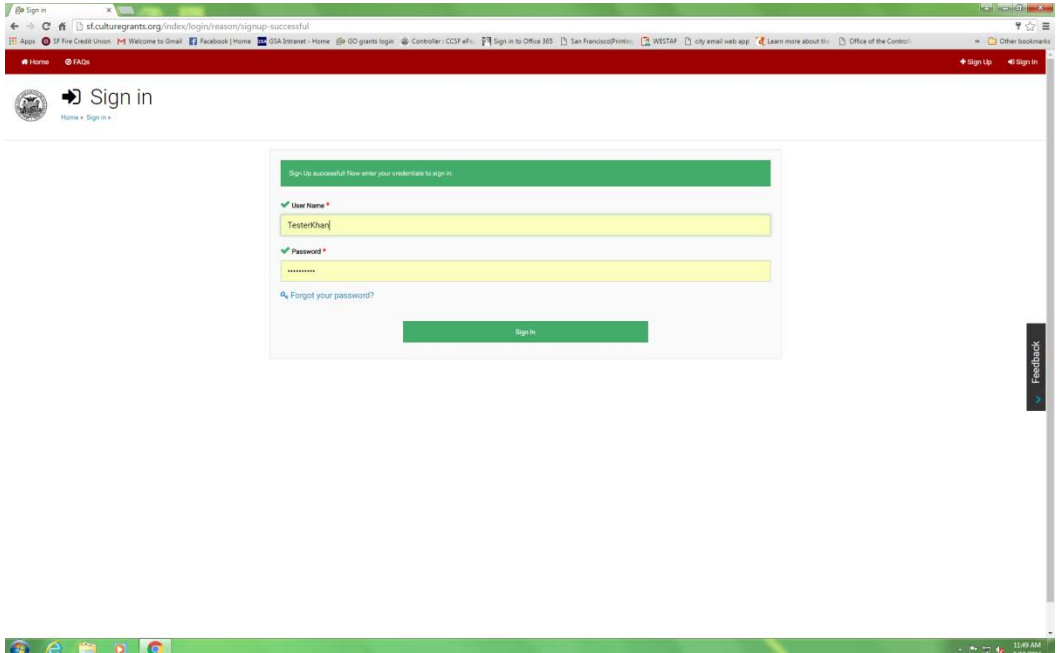

## **III. Application System**

When you log-in as a registered user, you will be taken to a Dashboard. This screen allows you to navigate the different applications in progress with both of our agencies. Programs are sorted by agency.

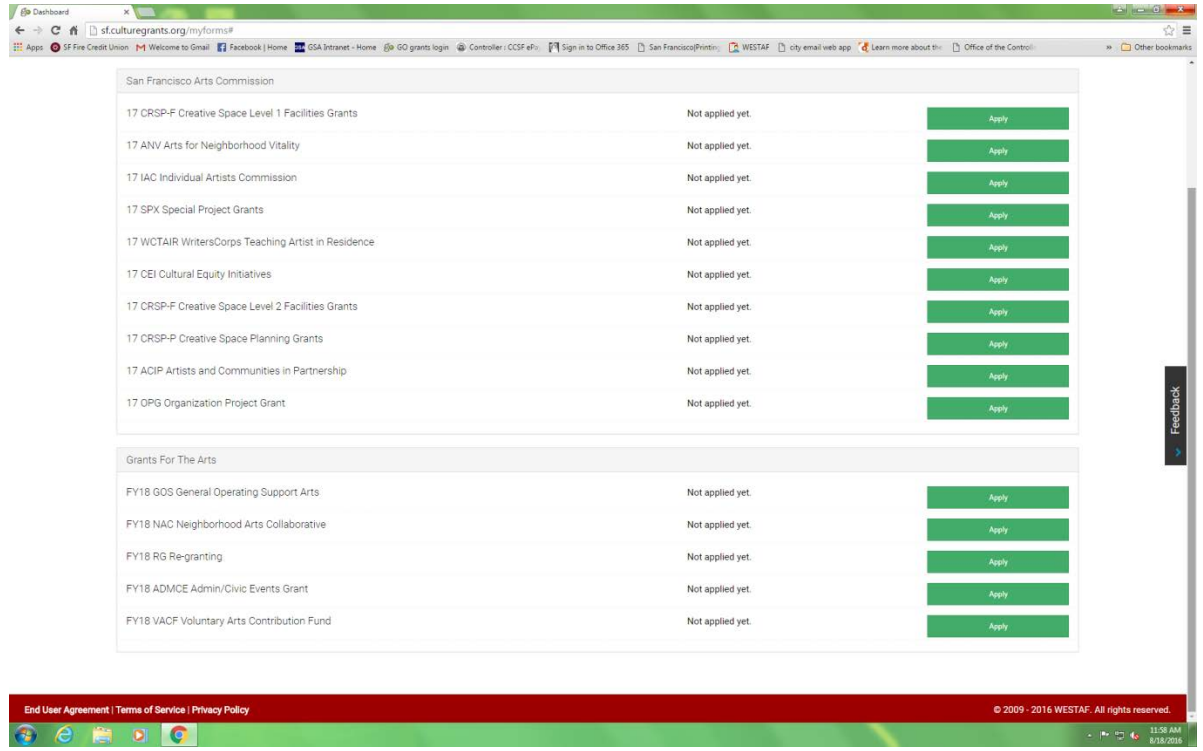

Locate the program you are applying to, and hit the green Apply button.